# **Dell Networking W-Series Instant Access Point Quick Start Guide**

This Quick Start Guide assists you to connect and configure Dell Networking W-Series Instant Access Point. To learn more about Dell W-Instant and for detailed configuration information, see *Dell Networking W-Series Instant Access Point User Guide*.

## **Getting Started**

### **Unpack and Power on W-IAP**

After unpacking the Dell W-Instant Access Point (W-IAP), check the power requirements and connect the W-IAP.

 $\mathscr U$ 

### **Connect**

To connect the W-IAP to your network, plug in a LAN cable to Enet0 (on the back side of the device) port. The E0 LED turns green.

### **Provision**

W-IAPs can be provisioned automatically, through Dell Networking W-AirWave, or by manually connecting to a provisioning network. Use the following methods based on your IAP provisioning requirements.

#### **Functional W-IAP in the Network**

If a W-IAP is already configured and is in operational state, connect the W-IAP into the same VLAN or subnet, to automatically configure the new W-IAP.

Note: Based on the W-IAP model, you can power on the W-IAP by using an AC adapter or Power over Ethernet (PoE). Use the option that suits your W-IAP deployment environment.

### **Dell W-Series Instant UI**

Dell Networking W-Series Instant Access Point user interface is a standard webbased interface that allows you to configure and monitor a W-IAP network.

To start using the Dell W-Series Instant UI, perform the following steps:

- 1. Using a wireless client, scan the wireless networks and connect to the **instant** SSID.
- 2. Using a web browser, go to **instant.dell-pcw.com**.
- 3. Log in to the Dell W-Series Instant UI with **admin** and **admin** as username and password respectively.

4. After a successful login, if the **Country Code** window is displayed, select a country from the list.

- 5. If the Dell W-Series Instant UI is used for managing W-IAPs, proceed to [Creating a Wireless Network](#page-0-1). If W-AirWave is deployed for managing the netwok, perform the following steps.
- a. Click **Set Up Now** at the bottom of the Dell W-Series Instant UI to configure W-AirWave. The **System** window is displayed.
- b. Click the **Admin** tab. In the **AirWave** section, enter the **Shared Key** and **AirWave IP** details. Contact your local network administrator to obtain these details.

# <span id="page-0-1"></span>**Creating a Wireless Network**

To create a wireless network using the Dell W-Series Instant UI, perform the following steps:

1. From the Dell W-Series Instant UI main window, click **New** under the **Networks** section. The **New WLAN** window is displayed.

2. In the **WLAN Settings** tab, enter a name (SSID) for the network. This name is

3. Click **Next**. The **VLAN** tab details are displayed.

4. In the **VLAN** tab, select the required **Client IP assignment** and **Client VLAN** 

5. Click **Next**. The **Security** tab details are displayed.

- 
- used for identifying the Network.
- 
- **assignment** options.
- 
- 6. In the **Security** tab, enter a unique passphrase and retype it to confirm. You can use the default values or customize the security settings.
- 7. Click **Next**. The **Access** tab details are displayed.
- 8. In the **Access** tab, ensure that the **Unrestricted** access control is specified.
- 9. Click **Finish**. The new network is added and displayed in the **Networks** tab.

For more information on configuring different types of wireless network such as Employee, Guest, or Voice, see *Dell Networking W-Series Instant Access Point User* 

*Guide*.

# **Verifying the Operating Status**

After setting up a W-IAP and creating a wireless networks, use the Dell W-Series Instant UI or the LEDs to verify the operating status.

### **Verifying Status Using LEDs**

You can use the LEDs to verify that both radios are active after configuration. For information on the LED status indicators, see the *Install Guide* provided with the W-IAP package.

### **Verifying Status Using the Dell W-Series Instant UI**

To verify that the wireless network is available and the SSID is broadcasted, perform the following steps:

1. Verify that the newly created network is displayed in the **Networks** window: for example, *employee\_network* as shown in [Figure 1](#page-0-0).

#### <span id="page-0-0"></span>**Figure 1** *Networks Window*

 $\mathscr{U}$ 

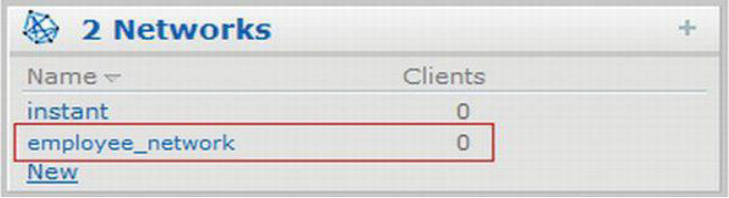

- 2. Disconnect the client from **instant**, the default provisioning network to which your client system is connected.
- 3. Connect your client to the newly created network.
- 4. Log in to the Dell W-Series Instant UI with the administrator credentials. The **instant** provisioning network is automatically deleted and will no longer be available.

## **Converting a W-IAP**

A W-IAP can be converted to operate as a Campus AP or Remote AP managed by a Dell Networking W-Series Mobility Controller.

To convert a W-IAP through the Dell W-Series Instant UI, perform the following steps:

1. Log in to the Dell W-Series Instant UI with the administrator credentials.

Note: It is recommended that you change the administrator credentials after the  $\mathscr{U}$ initial configuration. For more information, see the *Management Authentication Settings* section in *Dell Networking W-Series Instant Access Point User Guide*.

Note: The Country Code window is displayed only when the W-IAP ROW (Rest of  $\mathscr{U}$ World) variants are installed. The country code setting is not applicable to the W-IAPs designed for US or Japan.

> Note: The E0 port on W-AP134/135, W-IAP3WN/3WNP, W-IAP108/109, and W-IAP155/155P supports uplink connection.

The E1 port on W-AP134/135 and W-IAP108/109, E1 and E2 ports on W-IAP3WN/ 3WNP, and E1, E2, E3, and E4 ports on W-IAP155/155P support wired downlink

connection.

 $\mathscr{U}$ 

Note: The E2 port on W-IAP3WNP supports Power Sourcing Equipment (PSE) to supply power to any compliant 802.3af powered (class 0-4) device. The W-IAP155P supports PSE for 802.3at powered device (class 0-4) on one port (E1 or E2), or 802.3af powered DC IN (Power Socket) on two ports (E1 and E2).

www.dell.com

Dell Networking W-Series Instant Access Point | Quick Start Guide Part Number 0511441-01 | July 2013

# **Dell Networking W-Series Instant Access Point**

**Quick Start Guide**

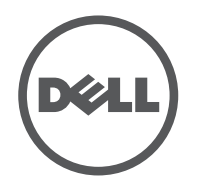

#### **Contacting Support**

### **Web Support**

Main Website

Support Website

Documentation Website

#### **Copyright**

 $\sim$  2013 Aruba Networks, Inc. Aruba Networks trademarks include  $\bigcirc$  AITWAVE , Aruba Networks®, Aruba Wireless Networks®, the registered Aruba the Mobile Edge Company logo, and Aruba Mobility Management System<sup>®</sup>. Dell™, the DELL™ logo, and PowerConnect™ are trademarks of Dell Inc.

All rights reserved. Specifications in this manual are subject to change without notice.

Originated in the USA. All other trademarks are the property of their respective owners.

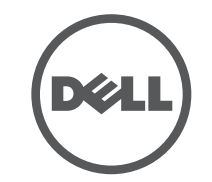

#### **Open Source Code**

Certain Aruba products include Open Source software code developed by third parties, including software code subject to the GNU General Public License (GPL), GNU Lesser General Public License (LGPL), or other Open Source Licenses. Includes software from Litech Systems Design. The IF-MAP client library copyright 2011 Infoblox, Inc. All rights reserved. This product includes software developed by Lars Fenneberg, et al. The Open Source code used can be found at this site:

#### http://www.arubanetworks.com/open\_source

Note: To reset a W-IAP, press and hold the reset button using a small and narrow object such as a paperclip. Power on the IAP without releasing the reset button. The power LED flashes within five seconds indicating that the reset is completed.

#### **Legal Notice**

The use of Aruba Networks, Inc. switching platforms and software, by all individuals or corporations, to terminate other vendors' VPN client devices constitutes complete acceptance of liability by that individual or corporation for this action and indemnifies, in full, Aruba Networks, Inc. from any and all legal actions that might be taken against it with respect to infringement of copyright on behalf of those vendors.

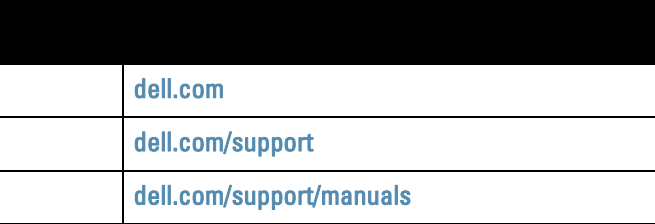

- 2. Click the **Maintenance** link at the top right corner of the Dell W-Series Instant UI main window.
- 3. Click the **Convert** tab.

 $\mathscr{U}$ 

- 4. Based on your requirement, select an appropriate option from the **Convert one or more Access Points to** drop-down menu.
- 5. Enter the IP address of the Mobility Controller.
- 6. Click **Convert Now**. The W-IAP reboots and begins operating in the mode that you configured.

To convert a W-IAP from a controller-managed mode to Instant mode, manually reset the W-IAP.

For more information on the W-IAP conversion process, see the *Dell Networking W-Series Instant Access Point 6.2.1.0-3.4 User Guide*.